#### **Passo 1:**

Acesse o site [https://estudantes.viacaojauense.com.br](https://estudantes.viacaojauense.com.br/) ou através do link "Acesso Estudantes" do site da Viação Jauense [\(www.viacaojauense.com.br\)](http://www.viacaojauense.com.br/) O acesso poderá ser realizado por qualquer navegador através do celular ou computador.

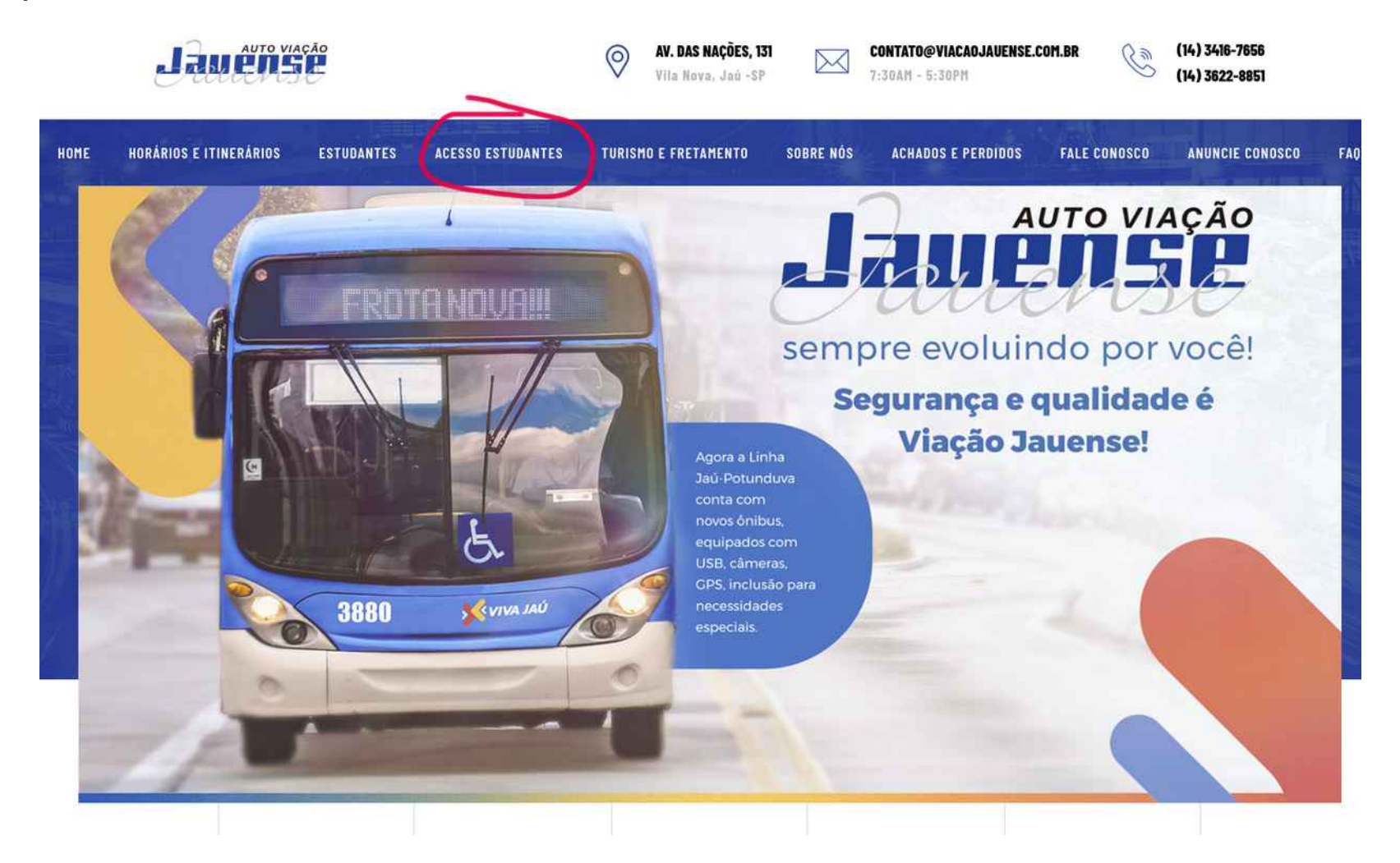

## **Passo 2:**

Clique na opção "Registrar-se" para criar seu acesso ao sistema.

Preencha seus dados corretamente, defina uma senha de no mínimo 6 dígitos e clique no botão "Enviar".

O CPF informado deverá ser o CPF do estudante conforme cadastrado no sistema da empresa.

Após o cadastro você receberá um e-mail com um link para confirmação do e-mail.

Verifique se recebeu o e-mail de confirmação e clique no link anexado ao corpo do e-mail.

Caso você não receber o e-mail dentro de até 5 minutos, verifique na caixa de spam ou lixo eletrônico.

Caso não receber o e-mail, não se preocupe, o acesso poderá ser realizado sem a confirmação do e-mail.

#### $\hat{\mathbf{m}}$  estudantes.viac...  $\mathbf{m} \leq \hat{\mathbf{m}}$  $\bullet$   $\Box$   $\bullet$  $=$

Cadastre-se para ter acesso ao sistema de Estudantes Intermunicipais da Auto Viação lauense.

Ao realizar o cadastro, você concorda com os termos de uso deste sistema, bem como com a forma em que seus dados serão armazenados e tratados pela empresa.

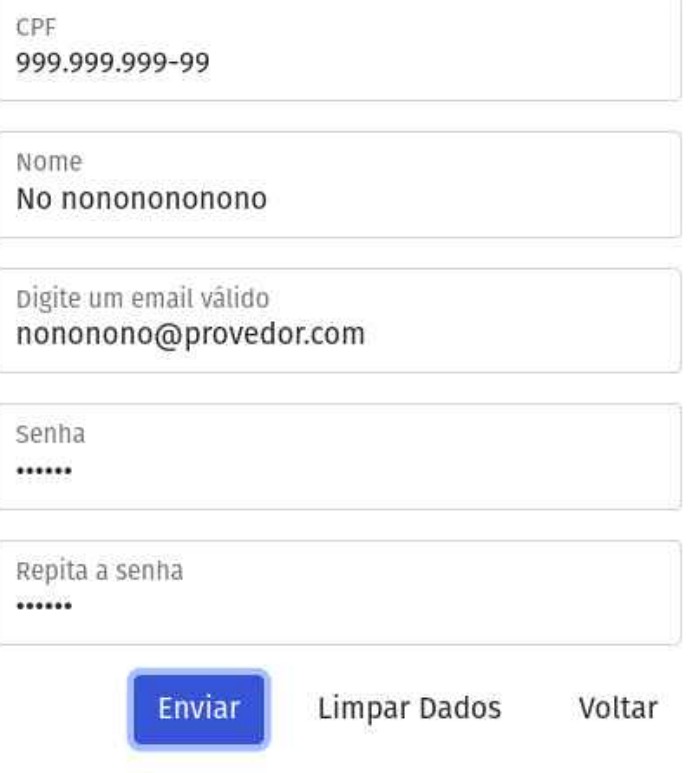

## **Passo 3:**

Realize o acesso com as informações digitadas na operação anterior.

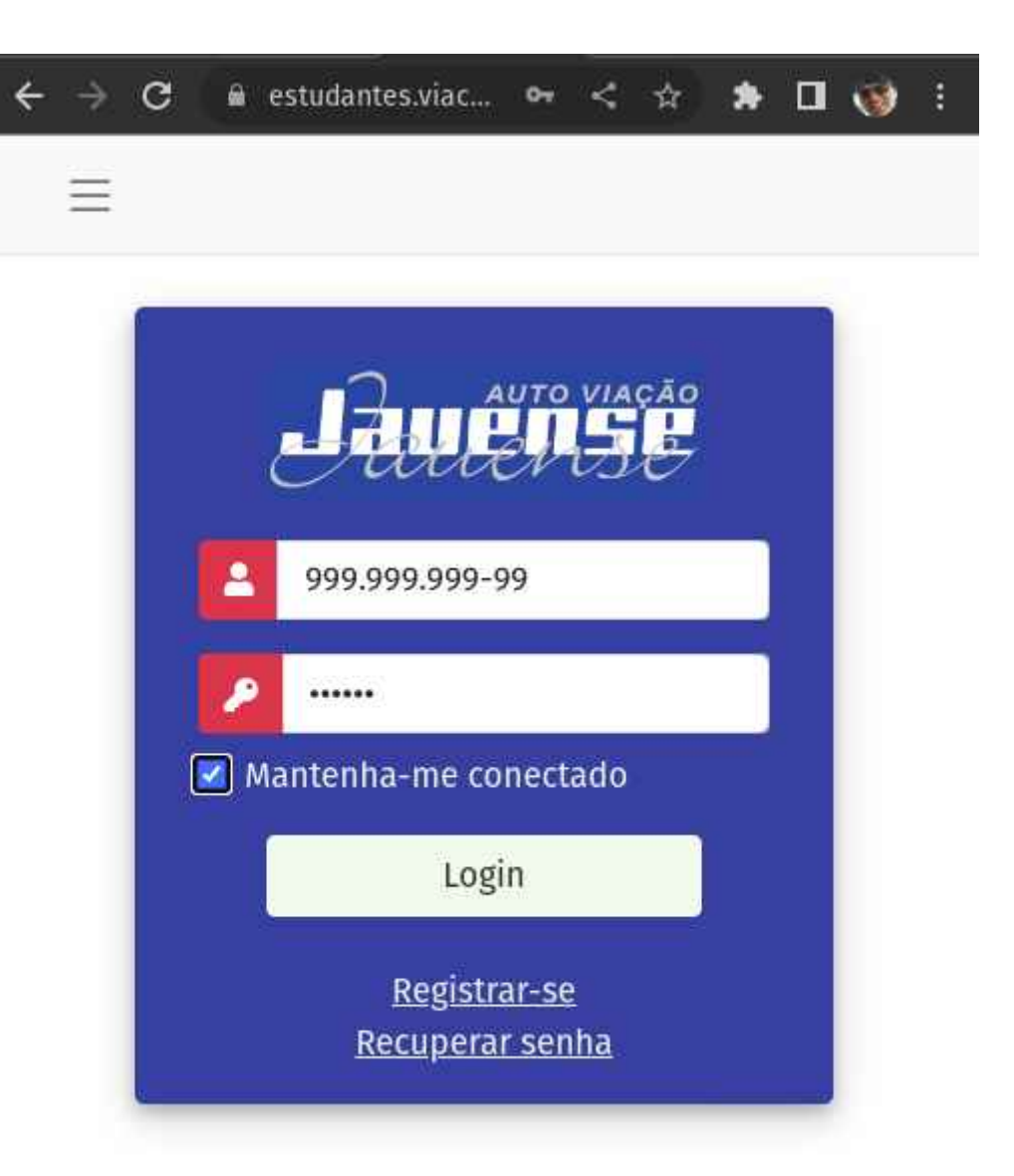

#### **Passo 4:**

Realize a navegação no sistema através do menu lateral, que poderá ser aberto clicando no botão localizado no canto superior esquerdo do sistema (caso o menu não esteja aberto).

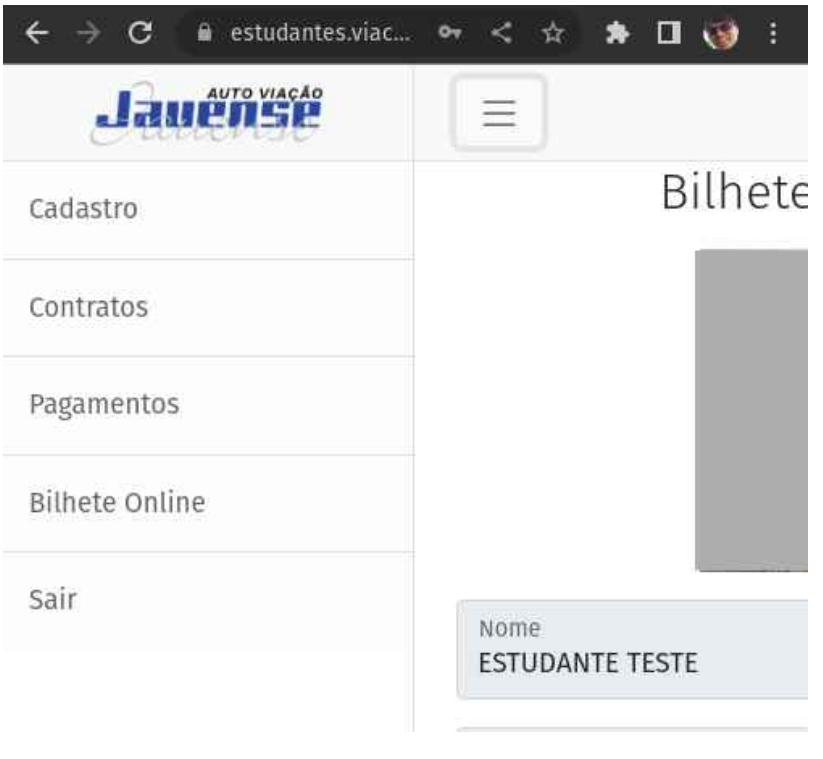

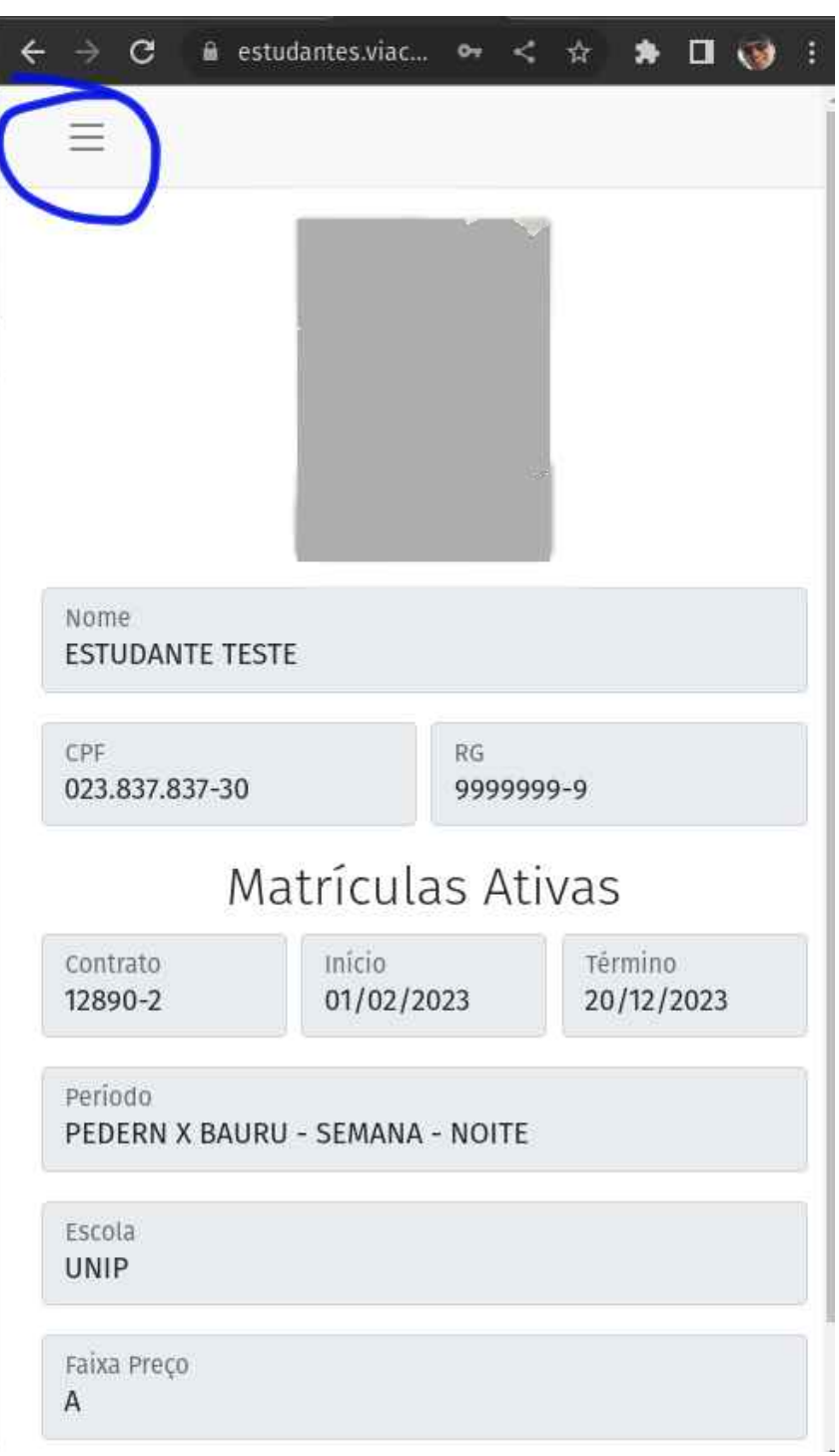

## **Passo 5:**

O pagamento da sua mensalidade poderá ser realizado clicando no botão "Pagamento das parcelas pendentes" disponível no menu "Pagamentos".

Após clicar no botão "Pagamento das parcelas pendentes" deverá responder "SIM" para geração de chave pix copia e cola para pagamento.

Clique no botão "Copiar chave PIX" para copiar a chave completa.

Cole a chave copiada no seu aplicativo bancário, opção de pagamento de PIX via chave "copia e cola".

Após a realização do pagamento do PIX, será realizada a baixa automaticamente da sua parcela em até 12 horas e disponibilizado recibo através deste mesmo menu, onde serão exibidas as parcelas pagas.

Novas parcelas são inseridas automaticamente nos últimos dias do mês para todos os estudantes que estão com os seus contratos ativos.

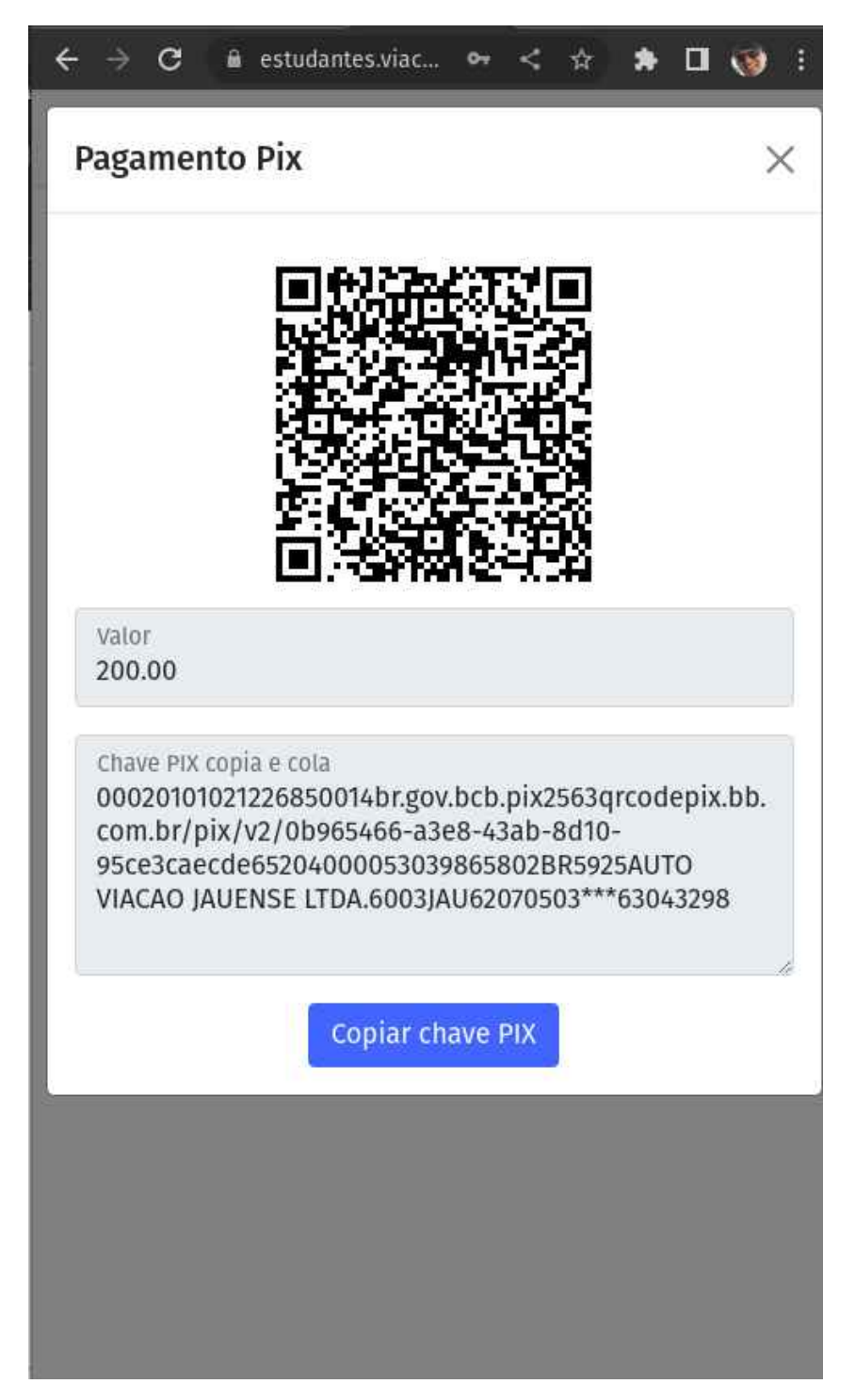

# **Passo 6:**

Acesse a opção "Bilhete Online" no menu principal para exibir o seu voucher de acesso aos ônibus.

Essa é a sua nova "carteirinha" e deverá ser exibida no embarque de cada viagem.

A empresa poderá realizar a verificação dos dados através da leitura do QRCode exibido no voucher.

A geração dos vouchers é realizada automaticamente.

Caso não possua vouchers vigentes, verifique na opção "Pagamentos" do menu principal se possui alguma parcela vencida.

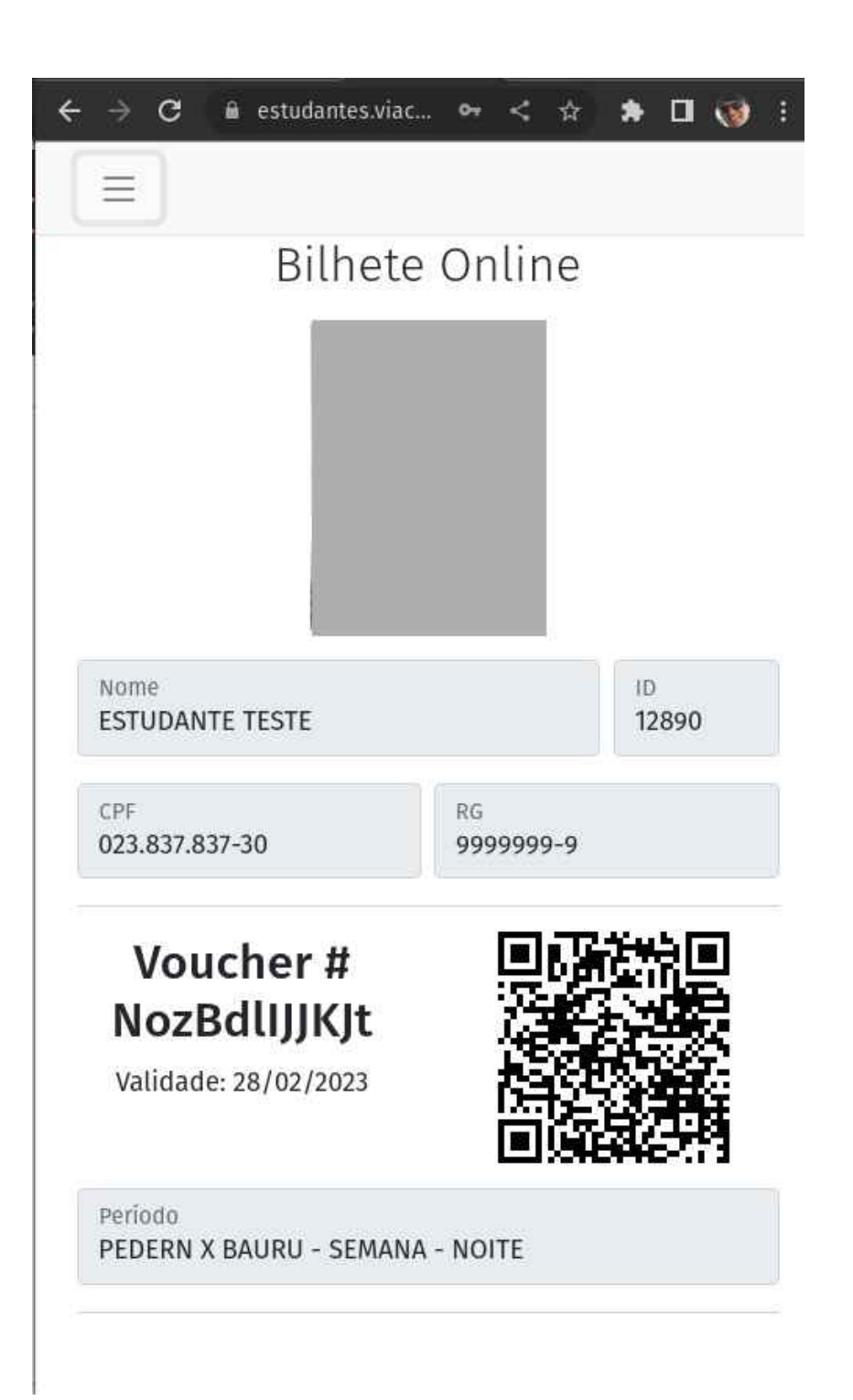